# Tema 1

# Subir un documento á nosa páxina

Imos ver dous xeitos de facer o mesmo, subir un documento á nosa páxina. O primeiro é máis xeral, serve para todo tipo de documentos e ens´ınanos como facer un enlace, mentres que o segundo é máis específico.

### Primeiro procedemento

Paso 1

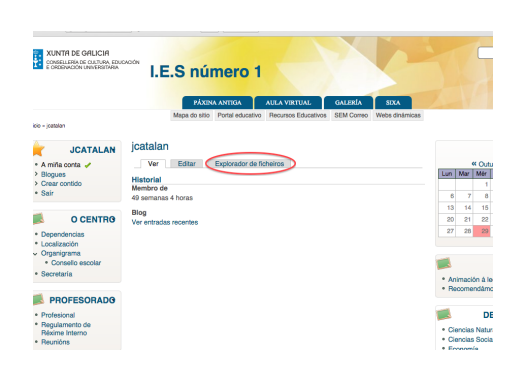

Figura 1.1. Entramos na nosa conta

Imos á páxina e unha vez identificados correctamente aparécenos a seguinte ventá. Imos facer click en Explorador de ficheiros.

#### Paso 2

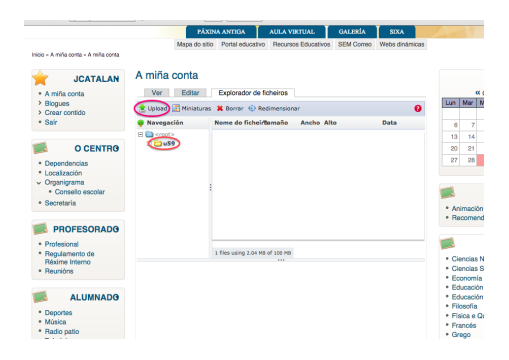

Figura 1.2. Explorador de ficheiros

Aqu´ı aparece o noso directorio onde imos gardar todo o que queiramos incluír na páxina. Como pode apreciarse na imaxe, para este usuario o directorio  $é$  u59.

#### Paso 3

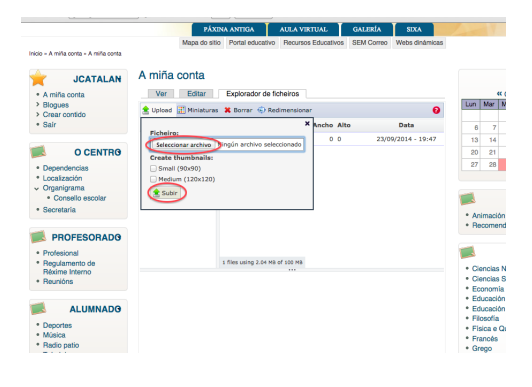

Figura 1.3.

Paso 4

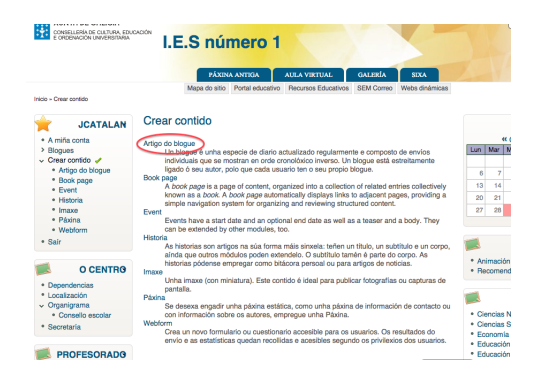

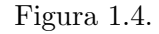

Paso 5

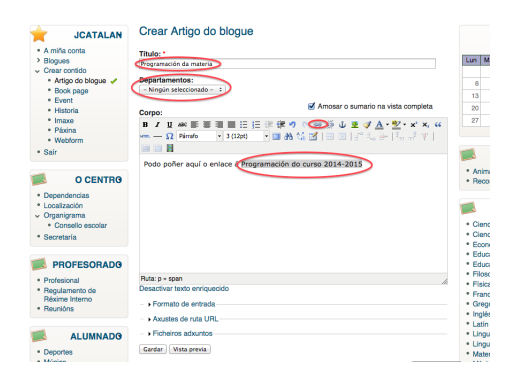

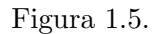

Facemos click en Upload e apareceranos unha vent´a, como a da imaxe. Primeiro, facemos click en  $Selectionar \;arquiv \; e \; logo, \; d\acute{a}moslle \; ao \; bot\acute{o}n \; Su$ bir. A partir de agora o arquivo reside no directorio de cada un, no meu caso u59.

O seguinte paso é crear un contido para enlazar o arquivo anterior. Imos ao menú esquerdo Crear  $Controlo$ , e apareceranos a seguinte ventá.

Se facemos frecuentemente entradas podemos decidirnos por Artigo ou Blogue.

Abrirásenos unha ventá, onde teremos que poñer o título  $-que$  será o que apareza logo no parágrafo-.

No menú Departamentos teremos que seleccionar o noso.

A continuación resaltamos no texto onde queiramos poñer o enlace – Programación do curso  $2014$ - $2015$ – e facemos click na icona que representa unha cadea para enlazar o arquivo.

#### Paso 6

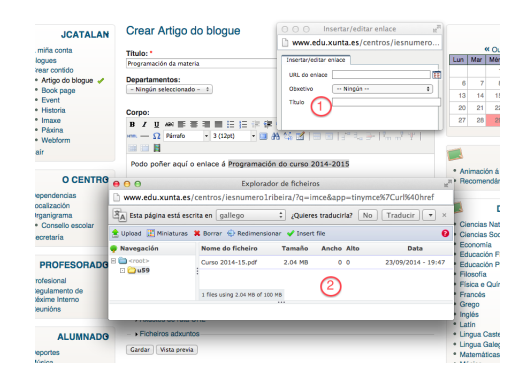

Figura 1.6.

Paso 7

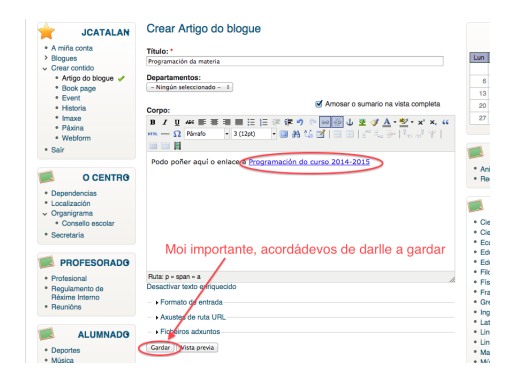

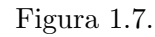

Paso 8

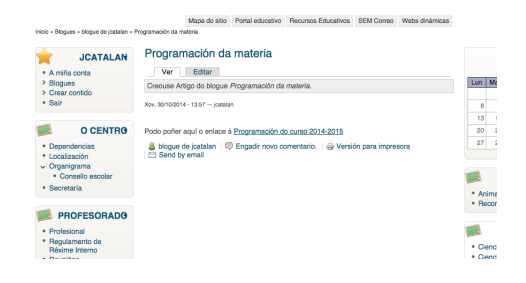

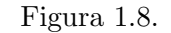

Agora abriránsenos dúas ventás. Primeiro unha pequena onde temos que buscar o noso directorio e logo outa co directorio (u59 na imaxe). O directorio u59, onde seleccionaremos o documento subido anteriormente e gardamos.

Apareceranos o texto en cor azul e subliñado. Comprobamos e dámoslle a gardar. Podemos, se queremos, ver co botón vista previa se queda todo ao noso gusto.

Se fixemos todo ben apareceranos unha ventá como a da imaxe.

## Segundo procedemento

Paso 1

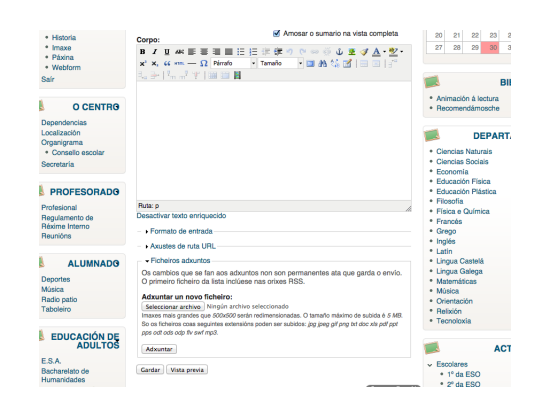

Figura 1.9.

Volvemos ao paso 4, Crear contido, e continuamos co paso  $5$  que  $\acute{\rm e}$ o que aparece na imaxe. Logo de poñer o título e o texto correspondente, esta vez subimos directamente o arquivo desde o noso ordenador, mediante os botóns seleccionar e adxuntar. Fin[a](#page-3-0)lizamos dándolle a gardar.<sup>ª</sup>

<span id="page-3-0"></span> ${}^a\acute{\textrm{E}}$ algo parecido a cando enviamos un email e achegamos un arquivo.

#### Paso 2

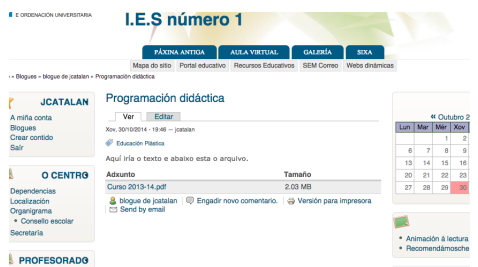

Figura 1.10.

Vista previa do resultado